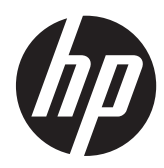

# Monitor minorista HP L6010

Guía del usuario

© 2012 Hewlett-Packard Development Company, L.P.

Microsoft, Windows y Windows Vista son marcas comerciales o marcas registradas de Microsoft Corporation en los Estados Unidos y/o otros países.

Las únicas garantías para los productos y servicios de HP se establecen en las declaraciones de garantía expresas que acompañan a tales productos y servicios. Ninguna información contenida en este documento debe interpretarse como una garantía adicional. HP no se responsabilizará por errores técnicos o editoriales ni por omisiones contenidas en el presente documento.

Este documento incluye información de propiedad protegida por las leyes de derechos de autor. Ninguna parte de este documento puede ser fotocopiada, reproducida o traducida a otro idioma sin el previo consentimiento por escrito de Hewlett-Packard Company.

Primera edición: junio de 2012

Número de referencia del documento: 688916-E51

#### **Acerca de esta guía**

Esta guía proporciona información sobre las características del monitor, la configuración y las especificaciones técnicas.

**¡ADVERTENCIA!** El texto presentado de esta forma indica que, si no se siguen las instrucciones, se pueden producir daños físicos o pérdida de la vida.

A PRECAUCIÓN: El texto presentado de esta forma indica que, si no se siguen las instrucciones, se pueden producir daños en el equipo o pérdida de información.

**NOTA:** El texto presentado de esta manera proporciona información importante complementaria.

# Tabla de contenido

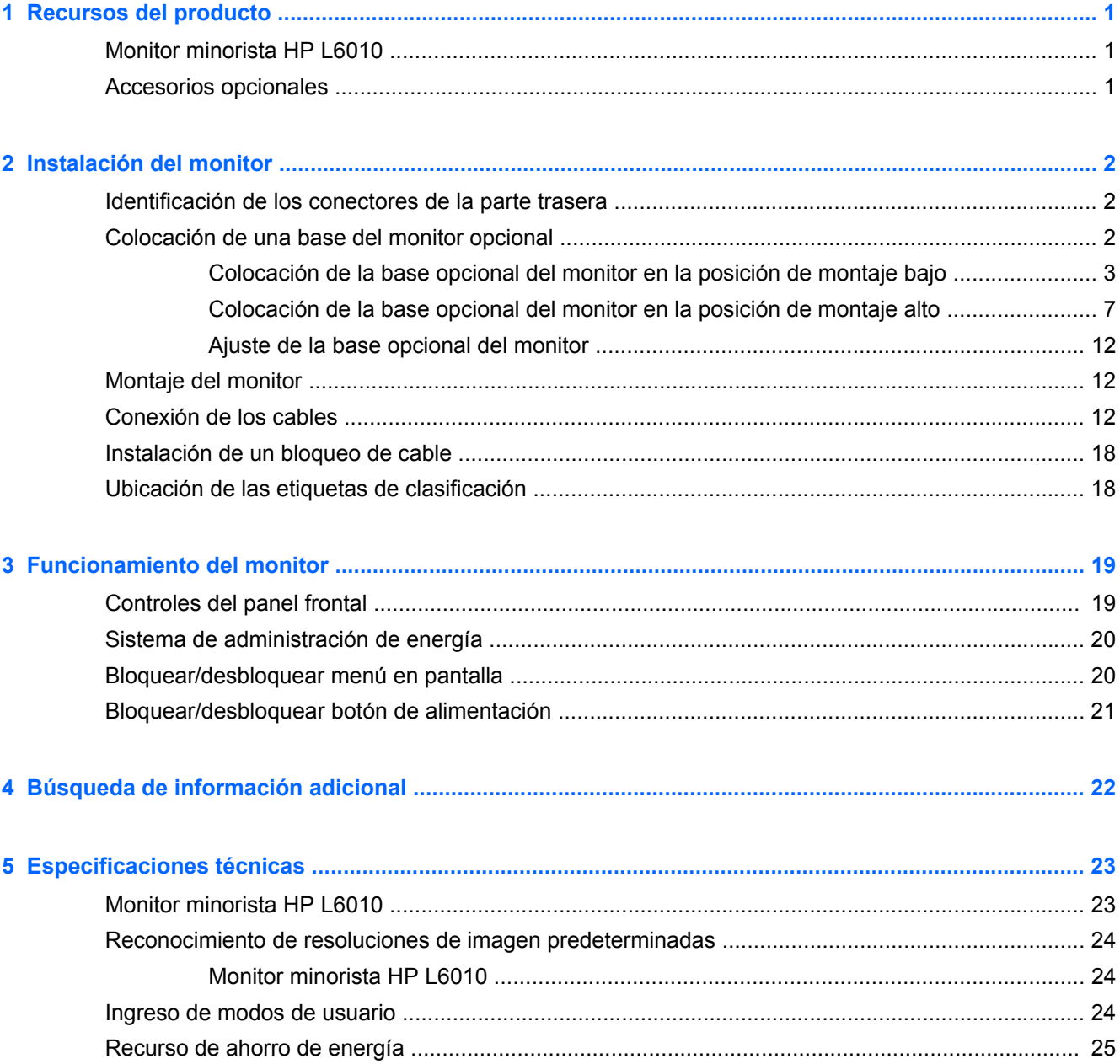

# <span id="page-6-0"></span>**1 Recursos del producto**

## **Monitor minorista HP L6010**

El monitor LCD tiene una matriz activa de transistores de película delgada (TFT) y una pantalla de cristal líquido. Los recursos del monitor incluyen:

- Pantalla con 260,4 cm (10,4 pulgadas) de área de visión diagonal, con resolución de 1024 x 768, más compatibilidad total con resoluciones inferiores, incluye escalamiento personalizado para lograr el máximo tamaño de la imagen y preservar la relación de aspecto
- Panel LCD industrial con luz de fondo WLED que brinda mejor claridad y consume menos energía
- Concentrador para USB 2.0 con un puerto USB externo
- Soporte de montaje VESA de 75 mm
- La entrada de vídeo admite entrada de señal analógica VGA, además de entradas de señal digital DisplayPort y DVI
- Audio en el puerto y altavoces de 1 watt incorporados
- Provisión de seguridad para habilitar el bloqueo del monitor a un objeto fijo
- Recurso Plug and Play (conectar y usar) si su sistema lo admite
- Protección de contenido digital de elevado ancho de banda (HDCP) en entradas DVI y DisplayPort
- Ajustes del menú en pantalla (OSD) en varios idiomas para fácil configuración y optimización de la pantalla
- CD de software y documentación que incluye el software del controlador y la documentación del producto
- Calificación de Energy Star® (para ver avisos de certificaciones y reglamentaciones adicionales, consulte la *HP LCD Monitors Reference Guide* (Guía de referencia para monitores LCD HP) suministrada en el CD incluido con este producto):

### **Accesorios opcionales**

Los siguientes accesorios se pueden adquirir por separado en HP:

- Base ajustable de dos posiciones
- Bloqueo de cable

# <span id="page-7-0"></span>**2 Instalación del monitor**

Para instalar el monitor, asegúrese de apagar el monitor, el equipo y todos los otros dispositivos conectados, luego siga las instrucciones a continuación.

## **Identificación de los conectores de la parte trasera**

**Figura 2-1** Conectores de la parte trasera

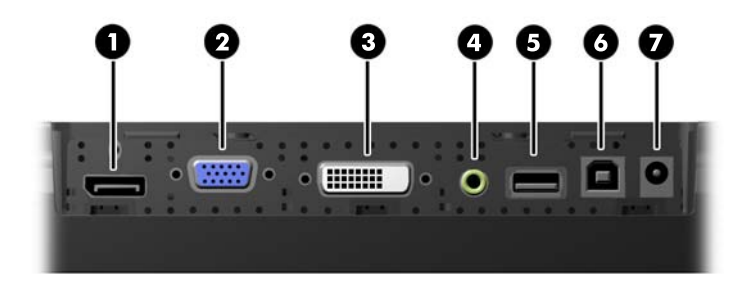

#### **Tabla 2-1 Conectores de la parte trasera**

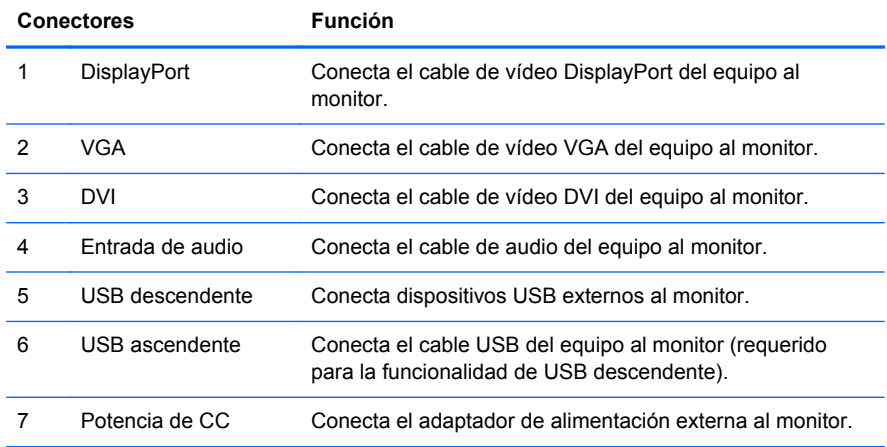

### **Colocación de una base del monitor opcional**

La base opcional del monitor está disponible a la venta en HP por separado. La base se ajusta a los orificios de montaje de 75 mm del soporte VESA en el panel trasero.

<span id="page-8-0"></span>El monitor puede colocarse en la base en una posición de montaje alto o bajo. Antes de colocar la base, decida qué posición es mejor para su configuración.

**Figura 2-2** Configuraciones de montaje alto y bajo del monitor

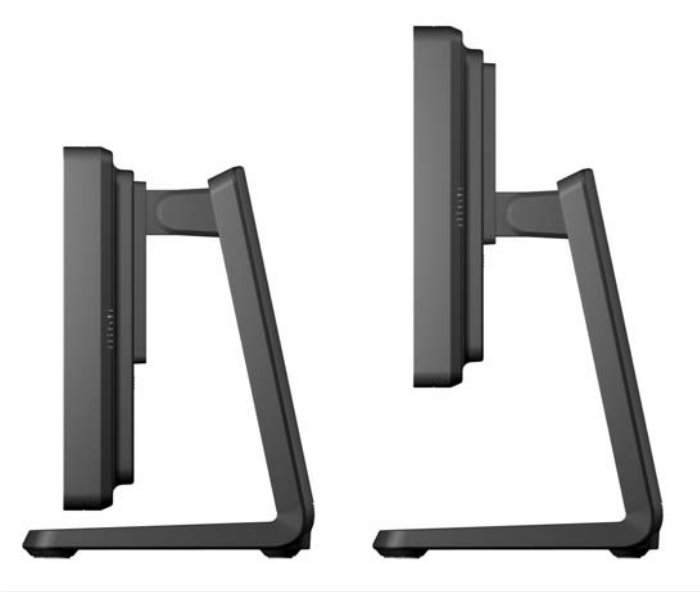

**NOTA:** La base se envía en la configuración de montaje bajo.

#### **Colocación de la base opcional del monitor en la posición de montaje bajo**

**1.** Quite la cubierta trasera de la base presionando en los dos puntos de presión cerca de la parte inferior de la cubierta (1), luego deslice la cubierta hacia arriba (2) y retire de la base (3).

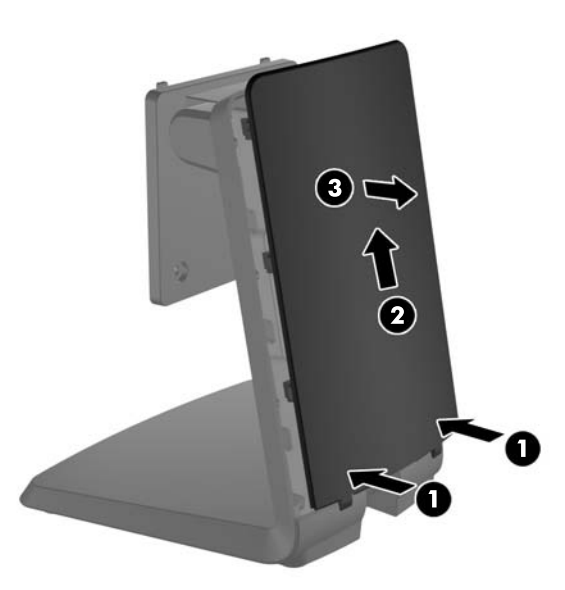

**Figura 2-3** Extracción de la cubierta trasera

**2.** Para permitir el acceso a los tornillos de montaje, quite los dos enchufes del centro de la base y apretando las pestañas en la parte trasera de los enchufes (1) retirando los enchufes de la parte frontal de la base (2).

**Figura 2-4** Extracción de los enchufes de acceso

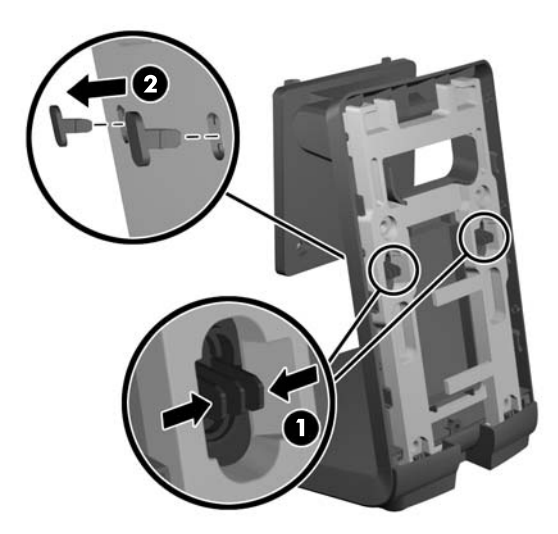

**3.** Coloque el monitor hacia abajo sobre una superficie plana cubierta con un paño limpio y seco y quite los cuatro tornillos Phillips de montaje de la parte trasera del monitor.

**Figura 2-5** Extracción de los tornillos de montaje

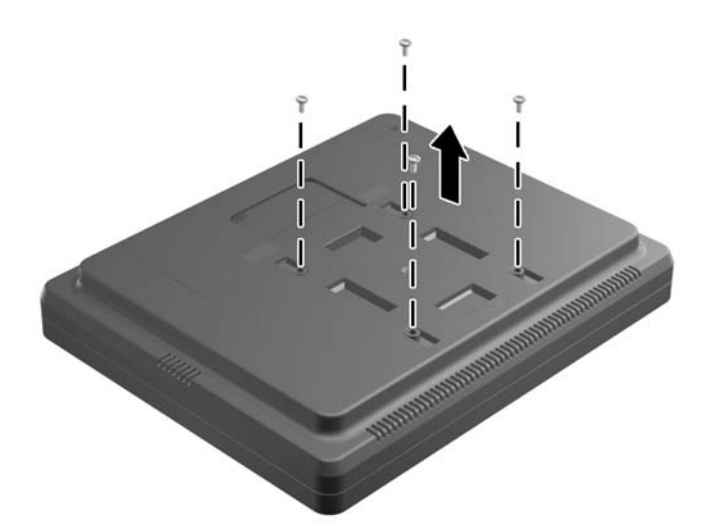

**4.** Inserte los ganchos en el soporte de montaje de la base en las ranuras en la parte trasera del monitor y deslice la base hacia la parte superior del monitor de modo que el gancho se introduzca en las ranuras.

**Figura 2-6** Colocación de la base

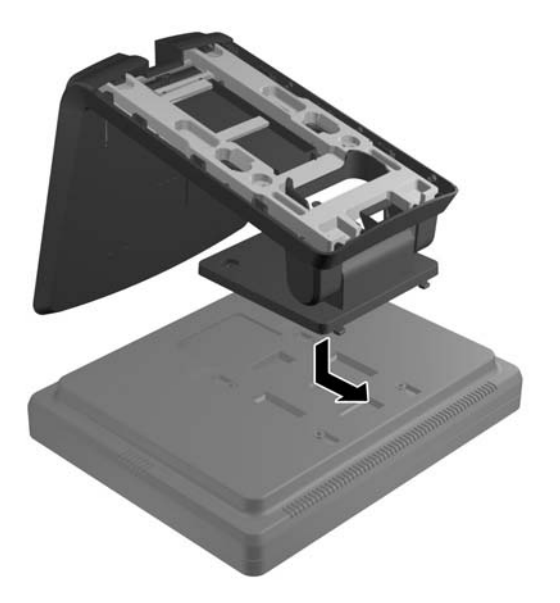

**5.** Instale los dos tornillos Phillips de montaje que aseguran el soporte de montaje al monitor. Utilice un destornillador Chillido lo suficientemente largo como para atravesar los orificios de acceso en la base.

**Figura 2-7** Fijación de la base

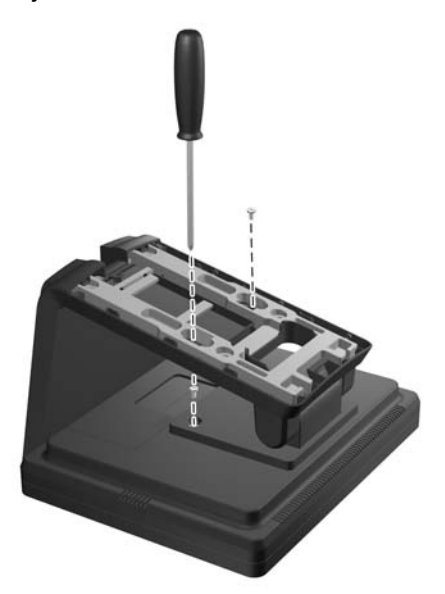

**6.** Con el monitor en la posición vertical, reinserte los enchufes de acceso en la base.

**Figura 2-8** Reinstalación de los enchufes de acceso

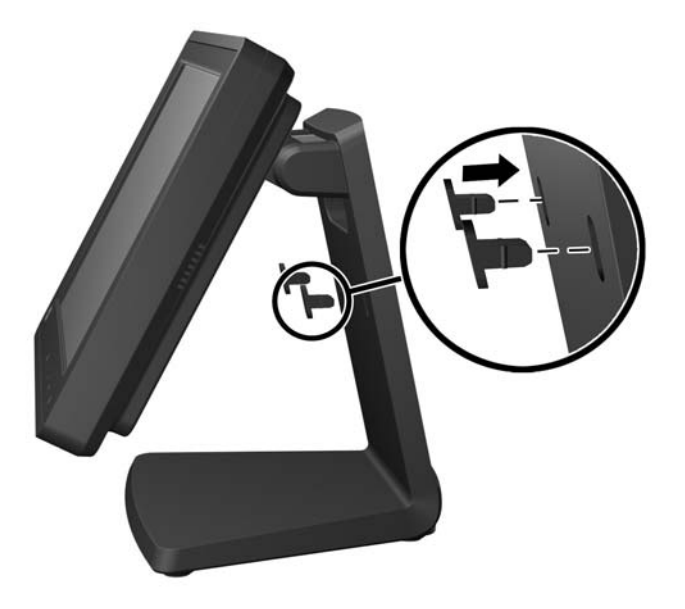

- **7.** Pase los cables a través del orificio de acceso superior del cable en la parte superior de la base, detrás de los soportes de seguridad del cable y hacia fuera del orificio de acceso del cable en la parte inferior de la base.
	- **NOTA:** Consulte [Conexión de los cables en la página 12](#page-17-0) para ver información sobre las conexiones de cable.

**Figura 2-9** Ruteo de cables

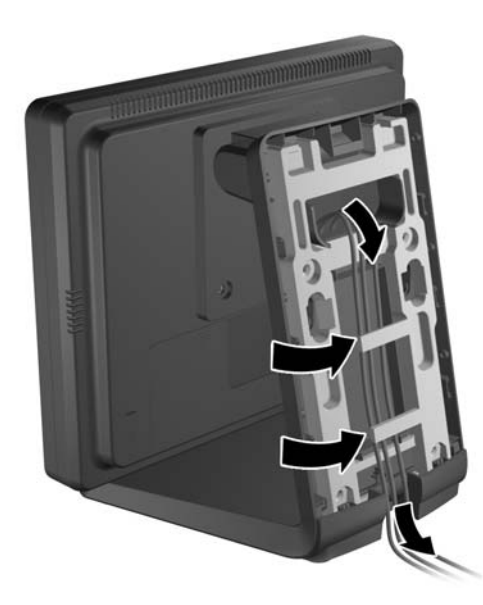

<span id="page-12-0"></span>**8.** Coloque la cubierta trasera en la parte posterior de la base con la parte superior de la cubierta levemente por arriba de la parte superior de la base y luego deslice la cubierta hacia abajo para bloquearla en su lugar.

**Figura 2-10** Recolocación de la cubierta trasera

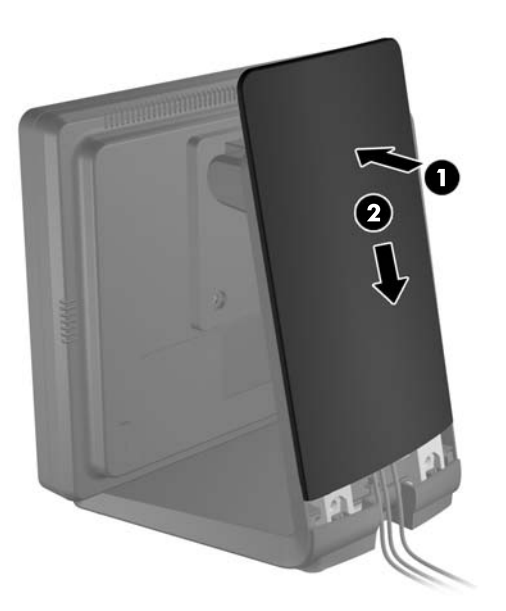

#### **Colocación de la base opcional del monitor en la posición de montaje alto**

**1.** Quite los cuatro tornillos Phillips que sujetan el soporte de montaje a la base y extraiga el soporte.

**Figura 2-11** Extracción del soporte de montaje

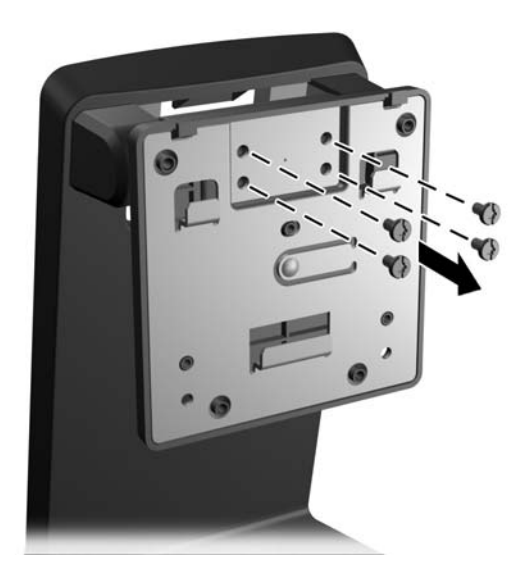

**2.** Gire el soporte de montaje 180°.

**Figura 2-12** Cómo girar el soporte de montaje 180°

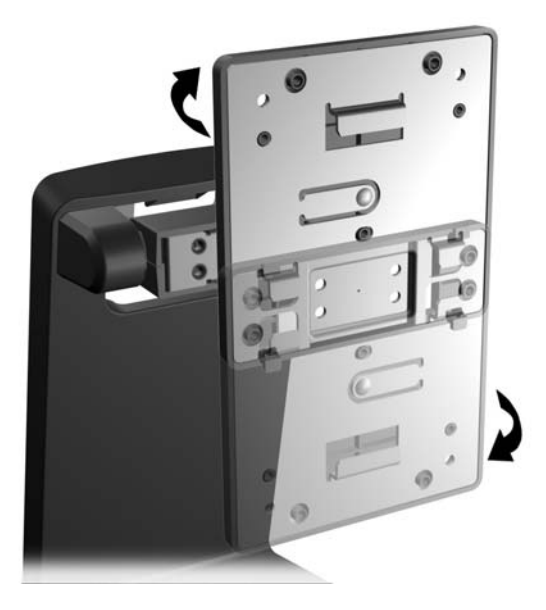

**3.** Vuelva a colocar los cuatro tornillos Phillips que sujetan el soporte de montaje a la base para asegurar el soporte a la base.

**Figura 2-13** Sujeción del soporte de montaje

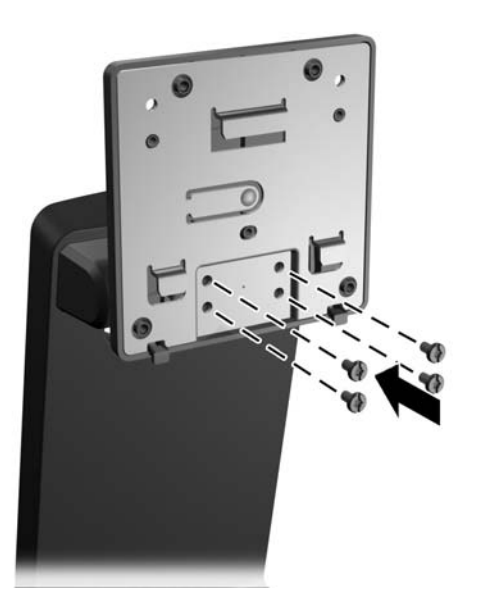

**4.** Coloque el monitor hacia abajo sobre una superficie plana cubierta con un paño limpio y seco y quite los cuatro tornillos Phillips de montaje de la parte trasera del monitor.

**Figura 2-14** Extracción de los tornillos de montaje

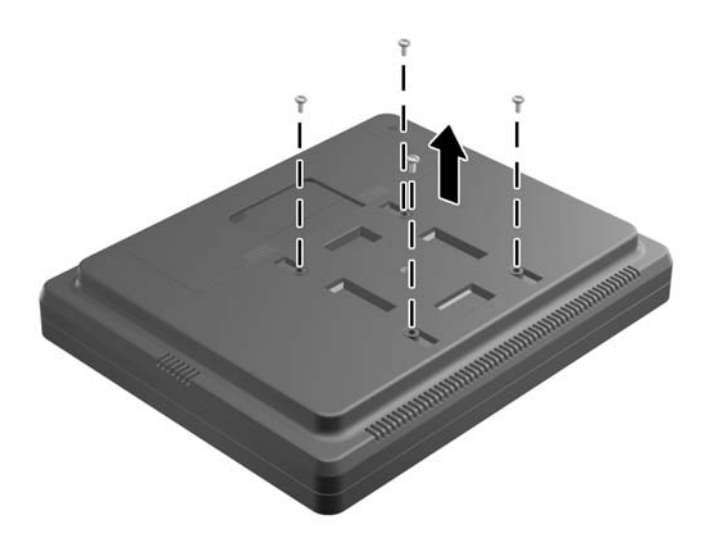

**5.** Inserte los ganchos en el soporte de montaje de la base en las ranuras en la parte trasera del monitor y deslice la base hacia la parte inferior del monitor de modo que el gancho se introduzca en las ranuras.

**Figura 2-15** Colocación de la base

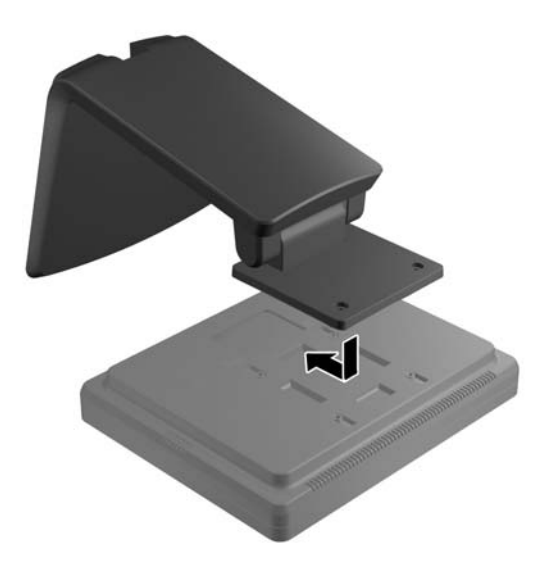

**6.** Instale los dos tornillos Phillips de montaje que aseguran el soporte de montaje al monitor.

**Figura 2-16** Fijación del soporte de montaje

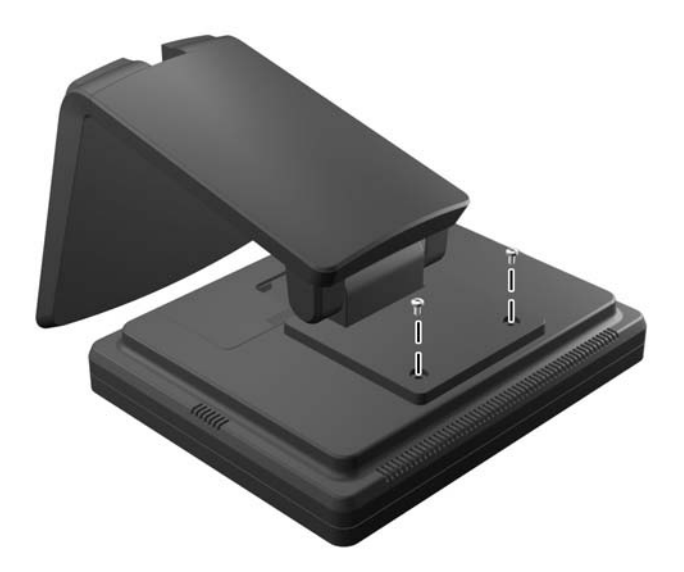

**7.** Coloque el monitor y la base en posición vertical y luego quite la cubierta trasera de la base presionando en los dos puntos de presión cerca de la parte inferior de la cubierta (1), luego deslice la cubierta hacia arriba (2) y retire de la base (3).

**Figura 2-17** Extracción de la cubierta trasera

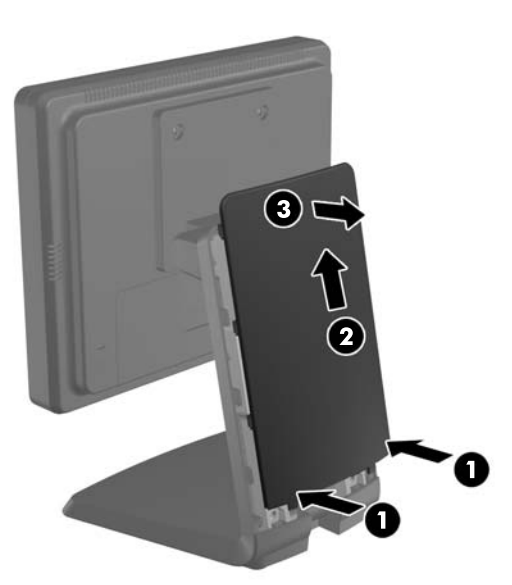

- **8.** Pase los cables a través del orificio de acceso superior del cable en la parte superior de la base, detrás de los soportes de seguridad del cable y hacia fuera del orificio de acceso del cable en la parte inferior de la base.
	- **NOTA:** Consulte [Conexión de los cables en la página 12](#page-17-0) para ver información sobre las conexiones de cable.

**Figura 2-18** Ruteo de cables

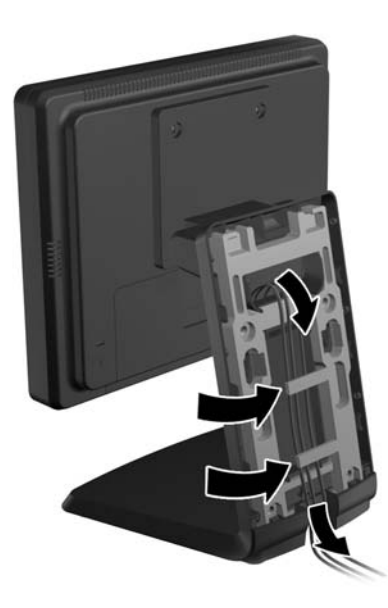

**9.** Coloque la cubierta trasera en la parte posterior de la base con la parte superior de la cubierta levemente por arriba de la parte superior de la base y luego deslice la cubierta hacia abajo para bloquearla en su lugar.

**Figura 2-19** Recolocación de la cubierta trasera

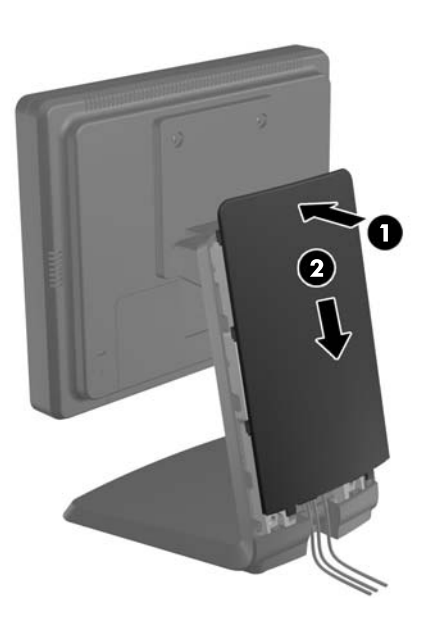

#### <span id="page-17-0"></span>**Ajuste de la base opcional del monitor**

Para ver con claridad, ajuste el monitor hacia delante (hasta -5 grados) o hacia atrás (hasta +35 grados).

**Figura 2-20** Ajuste de la inclinación

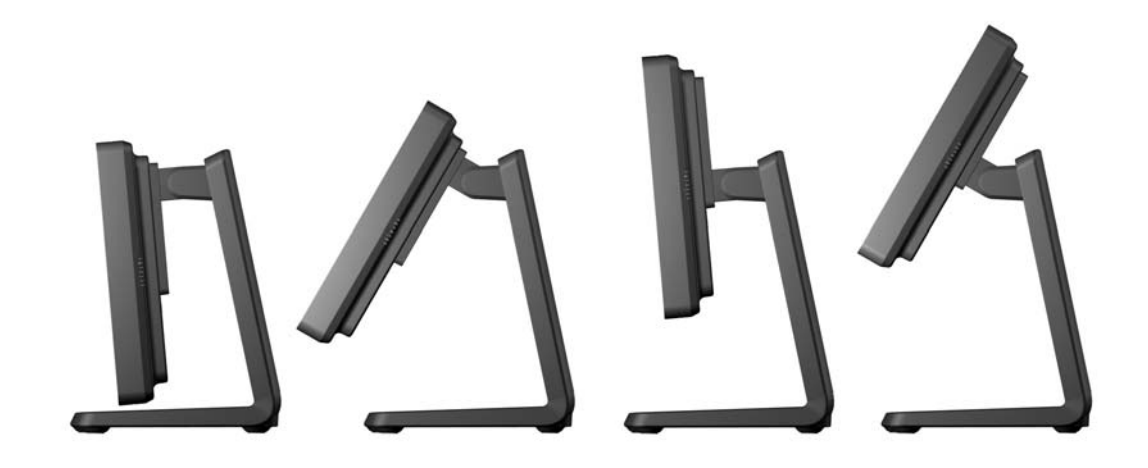

### **Montaje del monitor**

El monitor puede montarse en una pared, brazo móvil, u otro dispositivo de montaje.

**NOTA:** Este dispositivo se destina para ser admitido por el soporte de montaje de pared lista UL o CSA.

- **1.** Quite los cuatro tornillos de los orificios de montaje del VESA en la parte trasera del monitor.
- **PRECAUCIÓN:** Este monitor admite orificios de montaje VESA de 75 mm estándar del sector industrial. Para adaptar al monitor una solución de montaje de otros fabricantes, se requieren cuatro tornillos largos de 4 mm, 0,7 pitch y 10 mm. Tornillos más largos no deben ser utilizados porque pueden dañar el monitor. Es importante verificar que la solución de montaje del fabricante esté en conformidad con el estándar VESA y que sea clasificada para soportar el peso del monitor. Para obtener un óptimo rendimiento, es importante utilizar los cables de alimentación y vídeo que vienen con el monitor.
- **2.** Para fijar el monitor a un artefacto de montaje, introduzca los cuatro tornillos que se quitaron previamente través de los orificios del artefacto de montaje y dentro de los orificios de montaje del monitor. Siga la documentación del fabricante suministrada con el artefacto de montaje para obtener instrucciones de montaje adicionales.
- **3.** Conecte los cables requeridos al panel del monitor y el equipo.

## **Conexión de los cables**

- **NOTA:** Si el monitor está conectado a la base opcional, enrute los cables por la base como se describe en [Colocación de la base opcional del monitor en la posición de montaje bajo en la página 3](#page-8-0) o [Colocación de la base opcional del monitor en la posición de montaje alto en la página 7.](#page-12-0)
	- **1.** Coloque el monitor próximo a su equipo en un lugar práctico y con buena ventilación.

**2.** Extraiga la cubierta de conexión de cables de la parte trasera del monitor presionando las dos áreas estriadas en la parte superior de la cubierta (1) y tirando de la cubierta hacia abajo y afuera del monitor (2).

**Figura 2-21** Extracción de la placa de la cubierta de conexión de cables

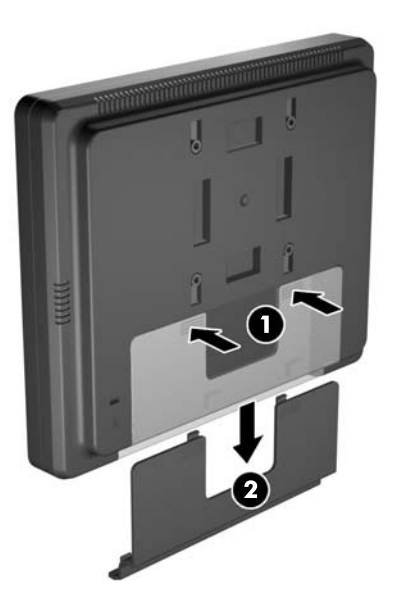

- **3.** Según su configuración, conecte el cable de vídeo DisplayPort, DVI o VGA entre el equipo y el monitor.
	- **Figura 2-22** Conexión del cable de vídeo DisplayPort

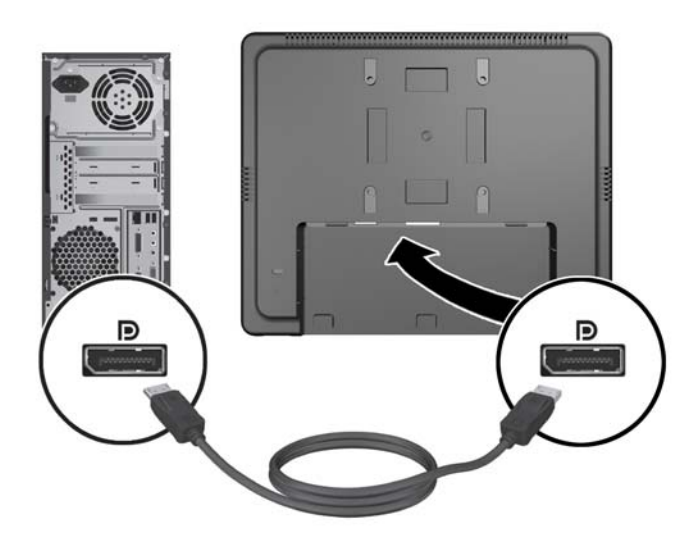

**Figura 2-23** Conexión del cable de vídeo DVI

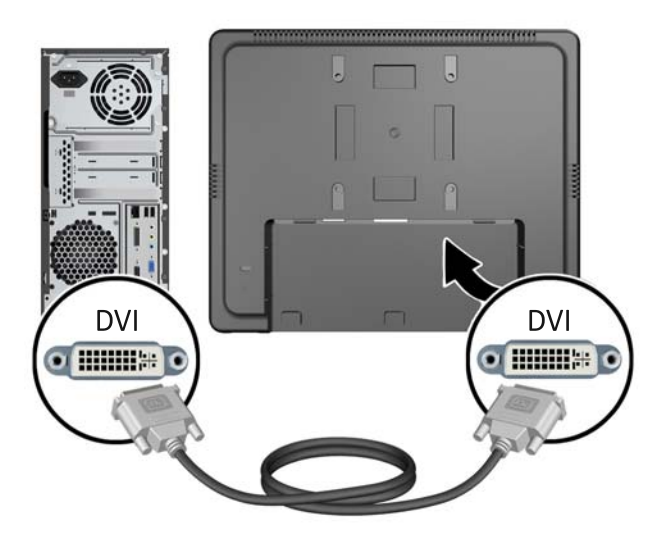

● **Figura 2-24** Conexión del cable de vídeo VGA

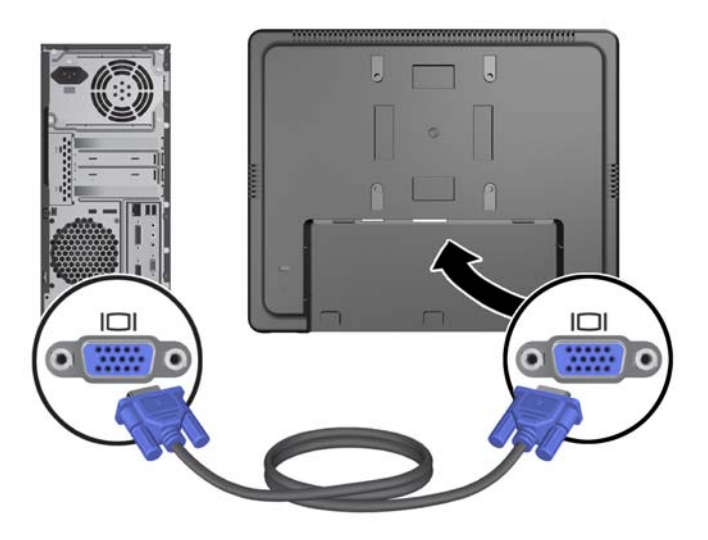

**4.** Conecte el cable de audio entre el puerto de salida de audio del equipo y el puerto de entrada de audio del monitor.

**NOTA:** El cable de audio es necesario para que los altavoces del monitor funcionen.

**Figura 2-25** Conexión del cable de audio

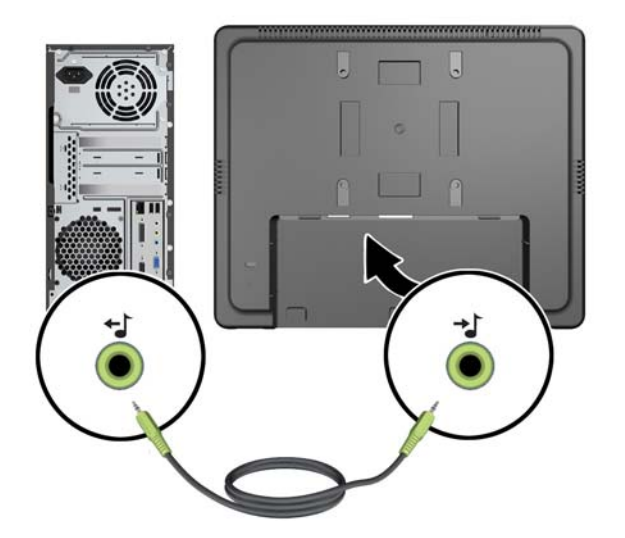

**5.** Conecte el cable de USB ascendente entre el equipo y el monitor.

**NOTA:** El cable de USB es necesario para que funcione el puerto de USB ascendente.

**Figura 2-26** Conexión del cable USB

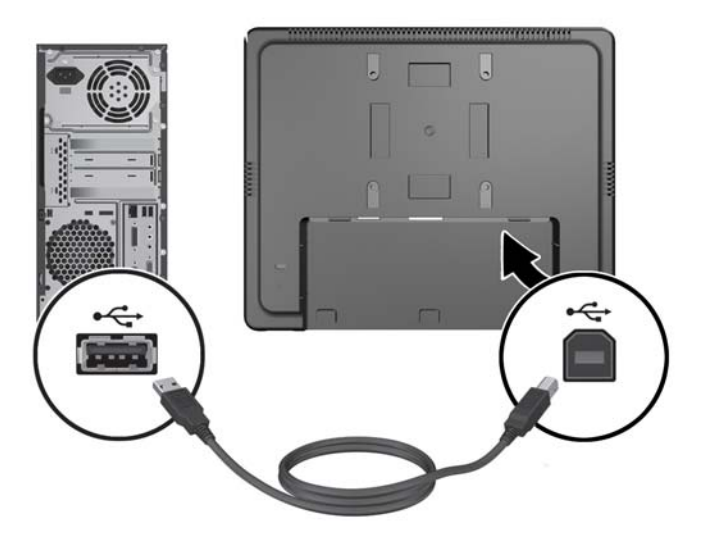

- **6.** Conecte el cable de CC al monitor y conecte el cable de alimentación de CA a una toma eléctrica de pared.
- **¡ADVERTENCIA!** Para utilizar solo con el adaptador de alimentación incluido (salida de 12 VCC) que tiene una licencia en UL.CSA (solo para monitores con adaptador de alimentación).

Fabricante TPV ELECTRONICS(FUJIAN) CO., LTD modelo ADPC1236-

**Figura 2-27** Conexión del cable de alimentación

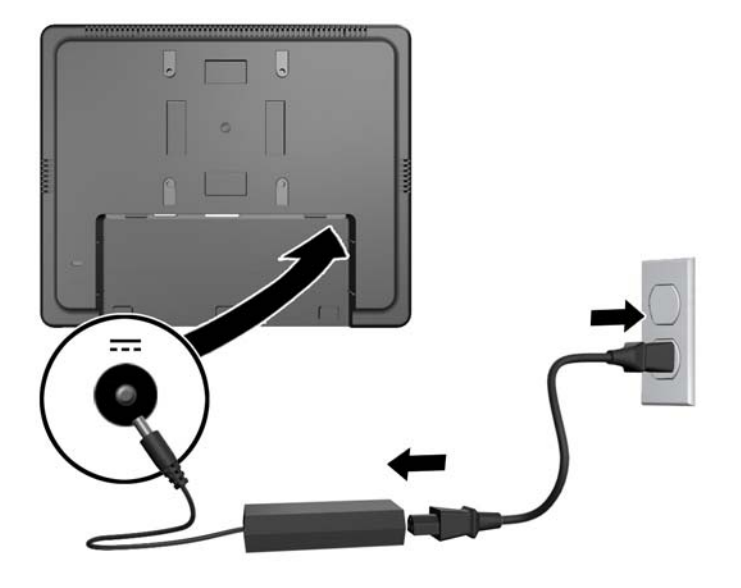

**¡ADVERTENCIA!** Para reducir el riesgo de descargas eléctricas o daños al equipo:

No deshabilite el enchufe de conexión a tierra del cable de alimentación. El enchufe de conexión a tierra es una medida de seguridad muy importante.

Enchufe el cable de alimentación a una toma eléctrica de CA con conexión a tierra que se pueda acceder fácilmente en todo momento.

Desconecte la alimentación del equipo desenchufando el cable de alimentación de la toma eléctrica de CA.

Para su seguridad, no coloque nada sobre los cables de alimentación u otros cables. Acomódelos de manera que nadie pueda pisarlos accidentalmente ni tropezar con ellos. No jale los cables. Cuando desenchufe el cable de la toma eléctrica de CA, tómelo por el enchufe.

**7.** Vuelva a colocar la cubierta de conexión de cables en la parte trasera del monitor. **Figura 2-28** Reinstalación de la placa de la cubierta de conexión de cables

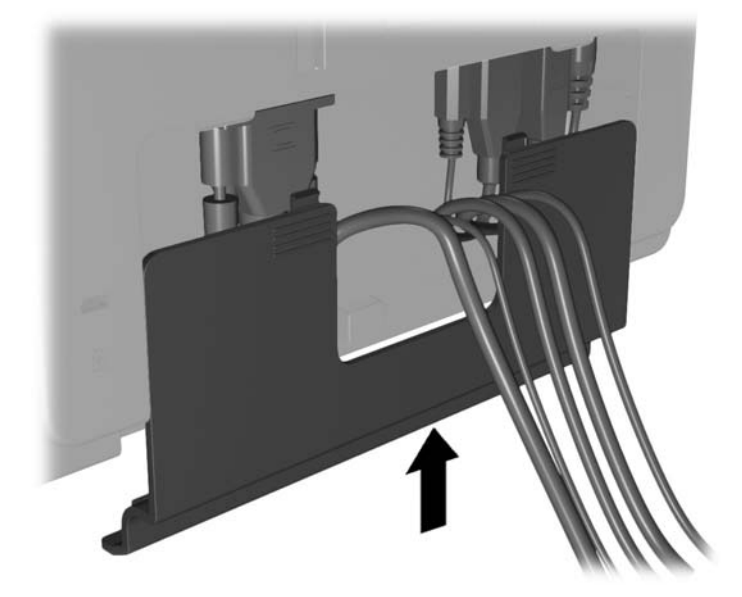

**8.** Encienda el equipo, luego presione el botón de alimentación en la parte inferior del monitor para encenderlo.

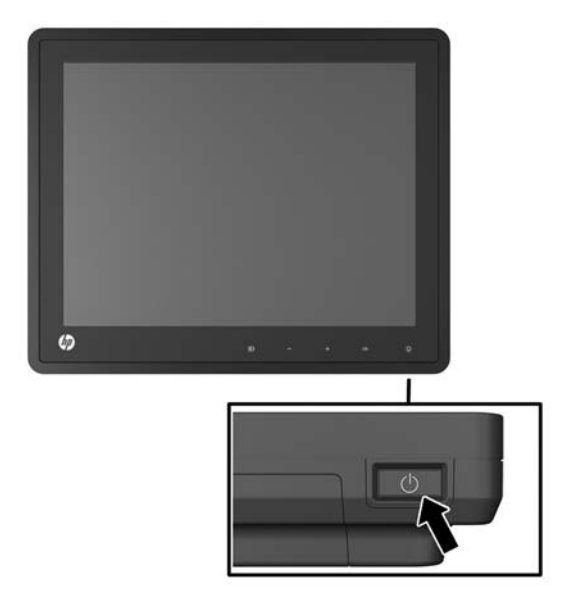

**Figura 2-29** Pulsado del botón de alimentación

## <span id="page-23-0"></span>**Instalación de un bloqueo de cable**

Puede asegurar el monitor en un objeto fijo con un bloqueo de cable opcional disponible de HP.

**Figura 2-30** Instalación de un bloqueo de cable

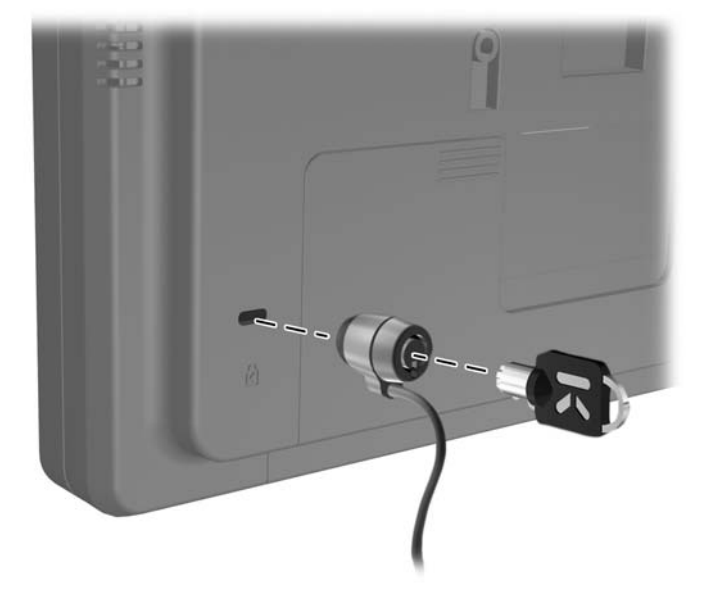

## **Ubicación de las etiquetas de clasificación**

Las etiquetas de clasificación en el monitor proveen el número de referencia de repuesto, número del producto y el número de serie. Es posible que necesite estos números al entrar en contacto con HP para obtener información acerca del modelo del monitor. Las etiquetas de clasificación están ubicadas en la parte trasera de la pantalla del monitor.

# <span id="page-24-0"></span>**3 Funcionamiento del monitor**

## **Controles del panel frontal**

**Figura 3-1** Controles del panel frontal del monitor

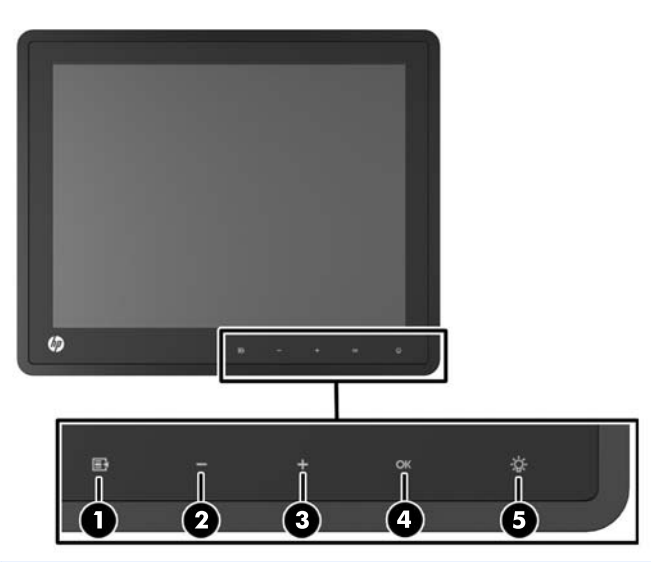

NOTA: Los controles del panel frontal están inactivos a menos que estén iluminados. Para activar los controles, puntee el área donde están ubicados los iconos. Todos los iconos se iluminarán y pasarán a estar activos. La luz de fondo de los iconos se apagará al salir de la visualización en pantalla o cuando la visualización de pantalla expira.

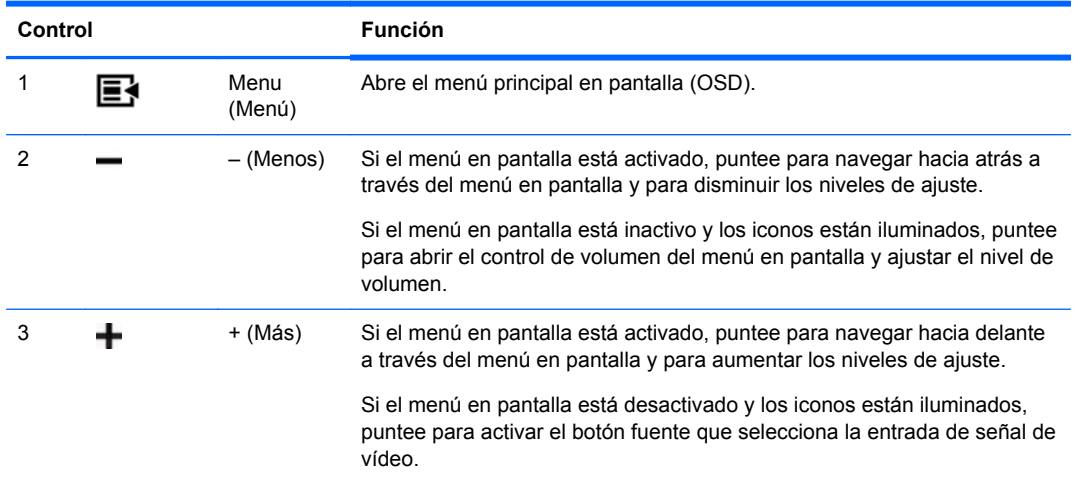

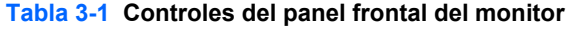

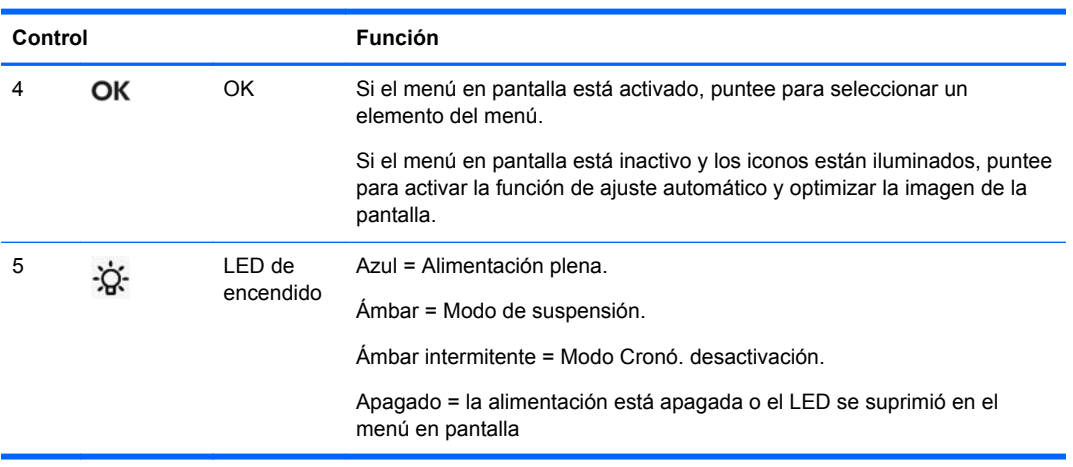

#### <span id="page-25-0"></span>**Tabla 3-1 Controles del panel frontal del monitor (continuación)**

**ANOTA:** Para ver un simulador del menú en pantalla, visite HP Customer Self Repair Services Media Library en [http://www.hp.com/go/sml.](http://www.hp.com/go/sml)

### **Sistema de administración de energía**

El monitor está equipado con la función de administración de energía que reduce automáticamente el consumo de energía cuando no está en uso.

#### **Tabla 3-2 Administración de energía**

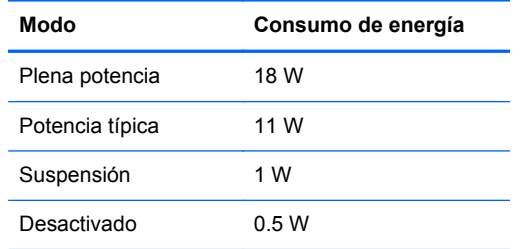

Se recomienda que apague el monitor cuando no es utilizado por un período prolongado de tiempo.

**NOTA:** El monitor realiza los pasos del sistema de administración de energía cuando está en espera. Para que le monitor salga del sistema de administración de energía, presione cualquier tecla del teclado o mueva el mouse.

#### **Bloquear/desbloquear menú en pantalla**

La función de menú en pantalla puede bloquearse y desbloquearse. El monitor se envía con el menú en pantalla en la posición de desbloqueado.

Para bloquear el menú en pantalla y desactivar los controles en pantalla, puntee en el área donde se encuentran los iconos en pantalla para que los iconos se iluminen y activen, luego presione el icono de menú por 10 segundos. Para desbloquear el menú en pantalla y activar los controles en pantalla, presione el icono de menú nuevamente por 10 segundos.

## <span id="page-26-0"></span>**Bloquear/desbloquear botón de alimentación**

El botón de alimentación puede bloquearse y desbloquearse. El monitor se envía con el botón de alimentación en la posición de desbloqueado.

Para bloquear el botón de alimentación, presione el botón de alimentación por 10 segundos. Para desbloquear el botón de alimentación, presione el botón de alimentación nuevamente durante 10 segundos. Al desbloquear el botón de alimentación, se apaga el monitor. Para volver a encenderlo, presione el botón de alimentación.

# <span id="page-27-0"></span>**4 Búsqueda de información adicional**

Consulte la *HP LCD Monitors Reference Guide* (Guía de referencia de HP de monitores LCD) en <http://www.hp.com/support> para obtener información adicional sobre:

- Optimización del rendimiento del monitor
- Pautas para la seguridad y el mantenimiento
- Avisos normativos y ambientales de agencias
- Uso del menú en pantalla
- Descarga de software adicional desde Internet para el modo PC.

Para obtener más información sobre el uso y el ajuste de su monitor, vaya a [http://www.hp.com/](http://www.hp.com/support) [support](http://www.hp.com/support). Seleccione su país o región, seleccione soporte y solución de problemas y luego introduzca el modelo del monitor en la ventana de búsqueda.

NOTA: La guía del usuario, la guía de referencia y los controladores del monitor están disponibles en <http://www.hp.com/support>.

Si la información suministrada en la guía o en la *HP LCD Monitors Reference Guide* (Guía de referencia para monitores LCD HP) no responde sus preguntas, puede comunicarse con el soporte técnico. Para soporte en EE. UU., vaya a<http://www.hp.com/go/contactHP>. Para soporte en el resto del mundo, vaya a [http://welcome.hp.com/country/us/en/wwcontact\\_us.html.](http://welcome.hp.com/country/us/en/wwcontact_us.html)

Aquí se puede:

chatear en línea con un técnico de HP,

NOTA: Cuando el chat de soporte técnico no está disponible en un idioma en particular, está disponible en inglés.

- Asistencia por correo electrónico
- buscar números de teléfono de soporte,
- buscar un centro de servicio HP.

# <span id="page-28-0"></span>**5 Especificaciones técnicas**

NOTA: Todas las especificaciones de desempeño son suministradas por los fabricantes de los componentes. Las especificaciones relativas al rendimiento representan la más alta especificación de todas las especificaciones de rendimiento en niveles normales de los fabricantes de componentes de HP y el desempeño actual puede variar para mayor o menor.

### **Monitor minorista HP L6010**

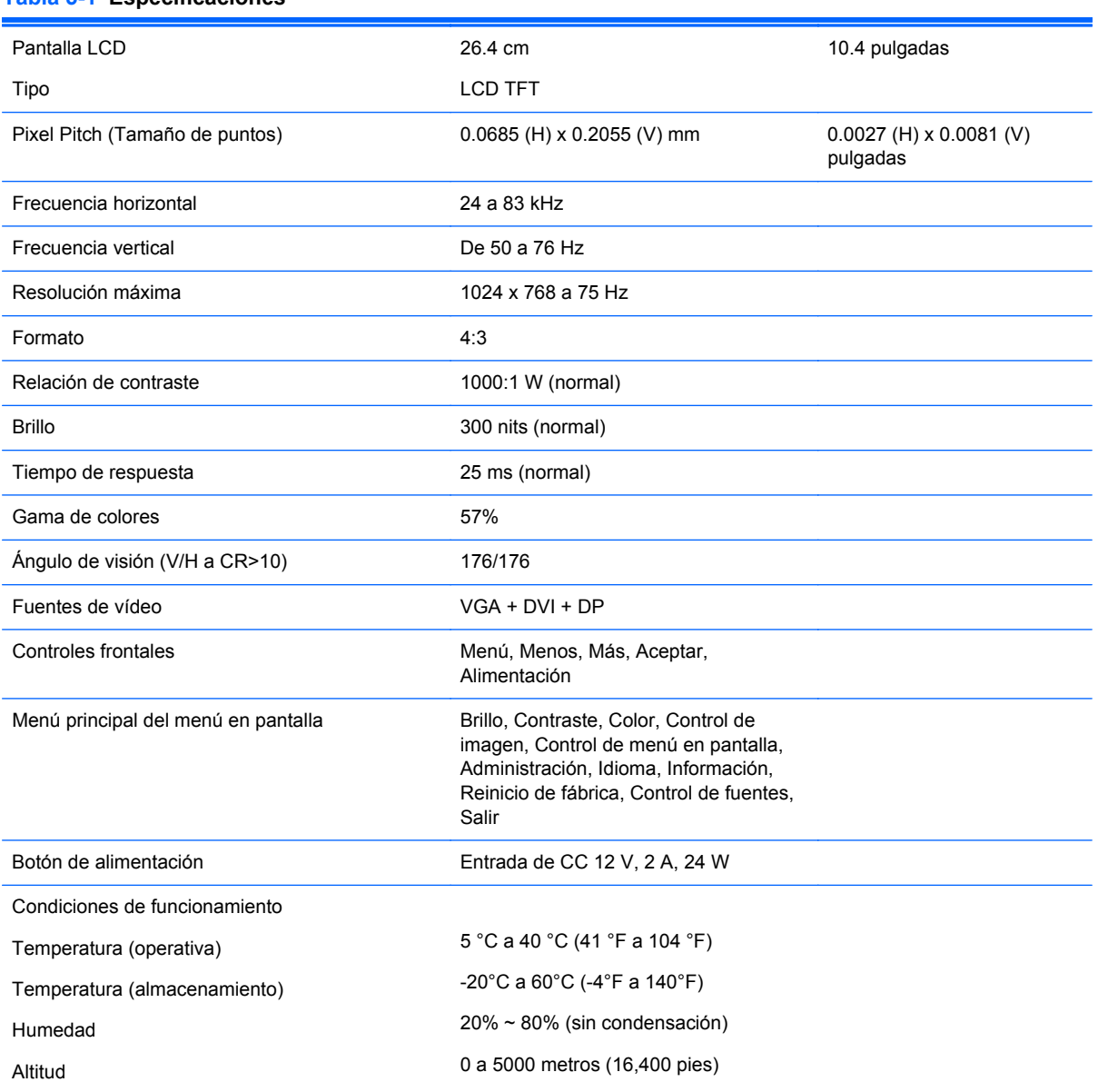

#### **Tabla 5-1 Especificaciones**

#### <span id="page-29-0"></span>**Tabla 5-1 Especificaciones (continuación)**

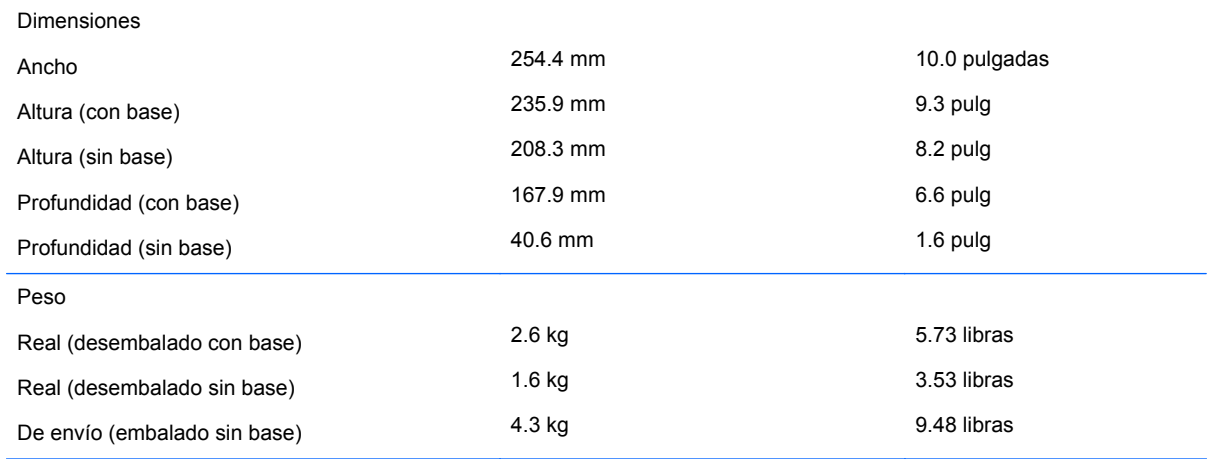

#### **Reconocimiento de resoluciones de imagen predeterminadas**

Las resoluciones de imagen enumeradas a continuación son los modos más utilizados comúnmente y son definidos como valores predeterminados de fábrica. Este monitor reconoce automáticamente estos modos predeterminados y serán exhibidos en el tamaño correcto y centralizados en la pantalla.

#### **Monitor minorista HP L6010**

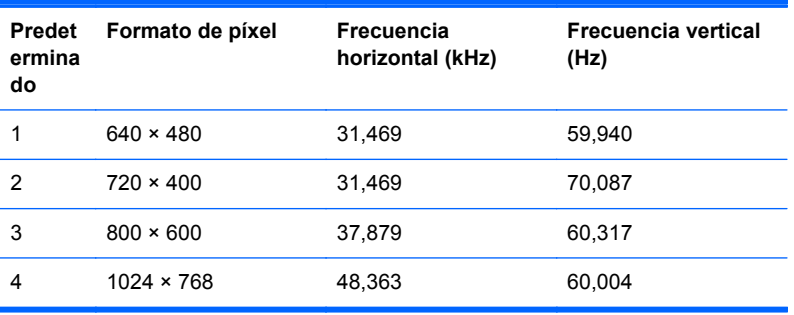

#### **Tabla 5-2 Modos predeterminados de fábrica**

#### **Ingreso de modos de usuario**

Es posible que la señal controladora de vídeo ocasionalmente requiera un modo que no esté predeterminado si:

- No está utilizando un adaptador de gráficos estándar.
- No está utilizando un modo predeterminado.

Si esto ocurre, puede que tenga que reajustar los parámetros de la pantalla del monitor utilizando el menú en pantalla. Puede realizar cambios en cualquier modo o en todos estos modos y guardarlos en la memoria. El monitor guarda automáticamente la configuración nueva, luego reconoce el modo nuevo al igual que como lo hace con un modo preconfigurado. Además de las 4 preconfiguraciones de fábrica, hay 10 modos definidos por el usuario para introducir y guardar.

## <span id="page-30-0"></span>**Recurso de ahorro de energía**

Cuando el monitor está en modo de funcionamiento normal, el monitor utiliza menos de 18 watts y la luz de alimentación está en color verde.

El monitor también admite un estado de alimentación reducida. El monitor pasará a un estado de alimentación reducida si detecta la ausencia de señal de sincronización horizontal o vertical. Al detectar la ausencia de estas señales, la pantalla del monitor se queda en blanco, la retroiluminación se apaga y el indicador luminoso de alimentación se pone en ámbar. Cuando el monitor se encuentra en el estado de alimentación reducida, utilizará menos de 1 watt de energía. Existe un breve período de calentamiento antes de que el monitor vuelva a su modo de funcionamiento normal.

Consulte el manual del equipo para obtener más instrucciones acerca de los recursos de ahorro de energía (a veces llamados recursos de administración de energía).

NOTA: El recurso de ahorro de energía anterior sólo funciona cuando el monitor está conectado a equipos que tienen recursos de ahorro de energía.

Al seleccionar la configuración en la utilidad Energy Saver del monitor, también puede configurar el monitor para que entre en el estado de alimentación reducida a la hora predeterminada. Cuando la utilidad Energy Saver del monitor hace que este ingrese al estado de alimentación reducida, la luz de alimentación titila en color ámbar.